## Ventas PVTA – Perfiles de consulta de precios y saldos de stock

Descripción

Utilice este proceso para definir los perfiles a utilizar en la [Consulta de precios y saldos de stock.](https://ayudas.axoft.com/21ar/consultapreciosaldostock_gv)

Ingrese el código y la descripción del perfil. Además, complete la siguiente información:

Perfil de los Artículos

Determine el perfil de los artículos ('Venta', 'Compra/Venta', 'Compra/Venta' y 'Venta', Compra/Venta y Compra o 'Todos') a considerar en la consulta.

Ninguno de los perfiles de artículos incluye aquellos que se encuentran inhabilitados. Si elige la opción 'Todos', por defecto no serán considerados los artículos que se encuentren inhabilitados pero podrá incluirlos marcando la opción Incluye inhabilitados.

Incluye inhabilitados: habilite esta opción para considerar los artículos que se encuentran inhabilitados. Esta opción solo esta disponible cuando selecciona en perfil de artíulos la opción 'Todos'.

Listas de precio

Defina los siguientes parámetros sobre listas de precios:

Consulta todas las listas o sólo algunas: en el caso de consultar sólo algunas listas, deberá ingresarlas al finalizar la edición de esta pantalla.

Controla vigencia: si marca esta opción, sólo visualizará las listas de precios que estén siempre habilitadas y aquellas listas cuya fecha de vigencia incluya la fecha en la que se está realizando la consulta.

Lista de precios predeterminada: puede optar por seleccionar una lista de precios que será utilizada por defecto.

Depósitos

Indique los depósitos a tener en cuenta en la consulta. En el caso de consultar sólo algunoos depósitos, deberá ingresarlos al finalizar la edición de esta pantalla.

Depósitos de sucursales: los depósitos que se visualizan en esta opción son aquellos que fueron importados producto de la transferencia de las siguientes opciones:

- Central | Transferencias | Importación| Informes y estadísticas | Comprobantes.
- Central | Transferencias | Importación| Informes y estadísticas | Saldos actuales (de artículos).

Dichos depósitos son los utilizados en los comprobantes y / o saldos de artículos transferidos.

## Moneda

Seleccione la moneda en la que quiere consultar la lista de precios. Puede expresar los precios en moneda corriente, en moneda extranjera contable o elegir que cada lista se exhiba en su correspondiente moneda.

## Paneles

Seleccione los paneles auxiliares a los cuales podrá consultar en la [Consulta de precios y saldos.](https://ayudas.axoft.com/21ar/consultapreciosaldostock_gv) Los paneles que podrá seleccionar son aquellos de tipo 'Carpeta' o 'Relación'.

[axoft\_box title=»Más información:» box\_color=»#F0F0F0? title\_color=»#444444? class=»axoft\_box\_blanco»]

Es posible modificar este parámetro durante la Consulta de Precios y Saldos de Stock.

[/axoft\_box] [axoft\_service title=»Nota» icon=»icon: info-circle» icon\_color=»#6f6f6f» size=»18? class=»ax-nota ax-nota-inner»] Utilice el comando Usuarios para indicar los usuarios que pueden elegir este perfil.

[/axoft\_service] Comando Usuarios

Una vez generado un perfil, es necesario asociar los usuarios habilitados para utilizarlo. A través de este comando, se ingresarán los usuarios habilitados para el perfil activo (el que se encuentra en pantalla).

El sistema sugerirá, por defecto, el usuario que está trabajando en ese momento en el sistema, siendo posible agregar otros.

Luego de ingresar el último usuario, es necesario posicionarse en el renglón siguiente pulsando <Enter> y confirmar el proceso pulsando <F10> para que se almacenen los datos ingresados.

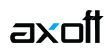